# **NOC**

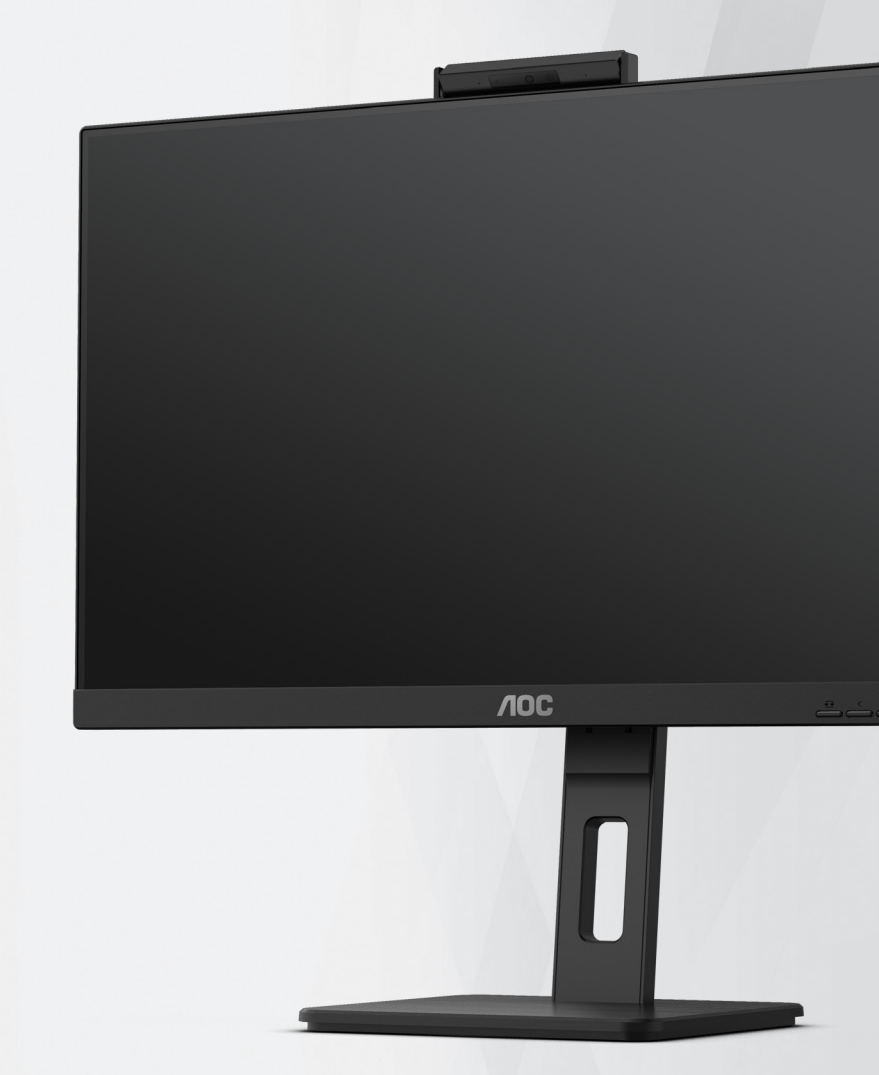

## **Manual de utilizare a monitorului LCD 24P3CW**

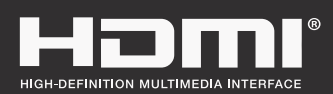

**www.aoc.com** ©2022 AOC. All Rights Reserved.

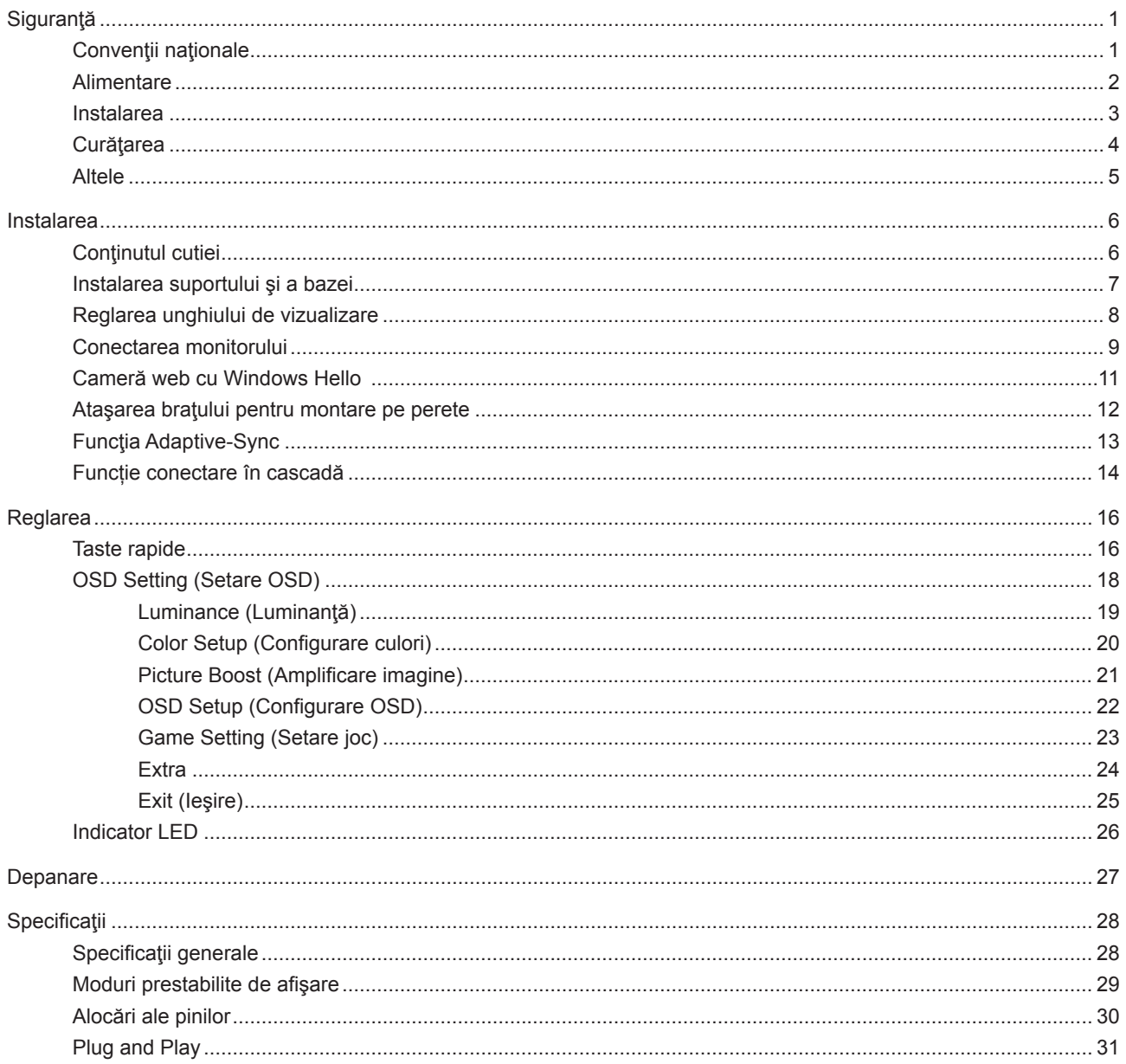

## <span id="page-2-0"></span>**Siguranţă**

## **Convenţii naţionale**

În următoarele subsecţiuni, sunt descrise convenţiile naţionale utilizate în acest document.

#### **Note, precauţii şi avertismente**

În acest ghid, este posibil ca fragmentele de text să fie însoţite de o pictogramă şi scrise cu caractere aldine sau cursive. Aceste fragmente reprezintă note, precauţii şi avertismente şi sunt utilizate după cum urmează:

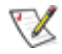

**NOTĂ:** Marcajul NOTĂ indică informaţii importante care vă ajută să utilizaţi mai bine computerul.

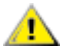

**ATENŢIE:** marcajul ATENŢIE indică posibilitatea de deteriorare a echipamentelor hardware sau de pierdere a datelor şi vă ajută să evitaţi problema.

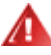

**AVERTISMENT:** Un AVERTISMENT indică posibilitatea de vătămare corporală şi vă informează cum să evitaţi problema. Anumite avertismente pot să apară în format alternativ şi este posibil să nu fie însoţite de pictograme. În astfel de cazuri, forma respectivă de prezentare a avertismentului este aprobată de autoritatea de reglementare.

## <span id="page-3-0"></span>**Alimentare**

Monitorul trebuie aprovizionat cu energie numai de la tipul de sursă indicat pe etichetă. Dacă aveți dubii cu privire la modul de alimentare din reşedinţa dvs., consultaţi reprezentantul local sau compania de electricitate locală.

Monitorul este prevăzut cu un ștecher cu împământare, adică un ștecher dotat cu un al treilea pin. Acest ștecher trebuie introdus într-o priză cu împământare, ca măsură de siguranţă. Dacă priza dvs. nu este compatibilă cu ştecherele care au trei pini, solicitați asistența unui electrician pentru a instala o priză adecvată sau folosiți un adaptor pentru a împământa dispozitivul. Nu anulaţi elementul de siguranţă al ştecherului cu împământare.

Deconectaţi unitatea de la alimentare pe durata furtunilor cu descărcări electrice sau când nu îl utilizaţi pentru perioade mari de timp. Astfel, veţi proteja monitorul împotriva daunelor provocate de fluctuaţiile bruşte de tensiune.

Nu supraîncărcați cablurile de alimentare și prelungitoarele. Supraîncărcarea acestora poate produce un incendiu și există riscul de electrocutare.

Pentru a asigura o funcționare satisfăcătoare, folosiți monitorul numai împreună cu computerele care apar pe lista UL, ale căror mufe de conectare au valori nominale de 100 -240 V c.a., min. 5A.

**A** Priza de perete trebuie instalată în apropierea echipamentului și trebuie să fie ușor accesibilă.

## <span id="page-4-0"></span>**Instalarea**

Nu așezați monitorul pe un cărucior, un suport, un trepied, un suport de montare sau o masă instabilă. În cazul în care cade, monitorul poate duce la rănirea unei persoane și la deteriorarea gravă a produsului. Utilizați numai cărucioare, suporturi, trepiede, suporturi de montare sau mese recomandate de producător sau comercializate împreună cu acest produs. Respectaţi instrucţiunile producătorului atunci când instalaţi produsul şi utilizaţi accesoriile de montare recomandate de producător. Ansamblurile formate din produs şi cărucior trebuie deplasate cu atenţie.

Nu împingeţi obiecte în fanta cu care este prevăzut dulapul pentru monitor. În caz contrar, se pot deteriora componente ale circuitului sau se poate provoca un scurtcircuit. Nu vărsați niciodată lichide pe monitor.

Nu așezați produsul cu fața pe podea.

Dacă montaţi monitorul pe un perete sau raft, folosiţi un kit de montare aprobat de către producător şi urmaţi instrucțiunile de instalare a acestuia.

Lăsați spațiu liber în jurul monitorului, după cum se arată mai jos. În caz contrar, este posibil ca circulația aerului să nu fie adecvată, ceea ce poate cauza un incendiu sau deteriorarea monitorului.

Pentru a evita deteriorarea accidentală, de exemplu, desprinderea panoului de pe cadru, asigurați-vă că monitorul Æ nu este înclinat în jos cu mai mult de -5 grade. Dacă se depășește unghiul de înclinare în jos de -5 grade, defecțiunea monitorului nu va fi acoperită de garanție.

Consultati imaginea de mai jos pentru zonele recomandate pentru aerisire din jurul monitorului, atunci când monitorul este instalat pe perete sau pe suport:

#### **Montat împreună cu suportul** Montat împreună cu suportul

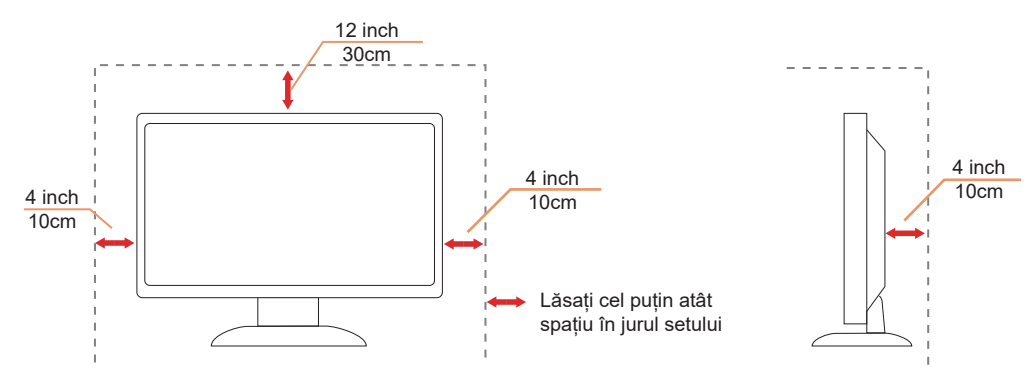

## <span id="page-5-0"></span>**Curăţarea**

Curățați dulapul în mod regulat cu o cârpă moale, umezită cu apă.

La curățare, utilizați o lavetă din bumbac sau microfibră. Cârpa trebuie să fie umedă și aproape uscată, nu permiteți pătrunderea lichidului în carcasă.

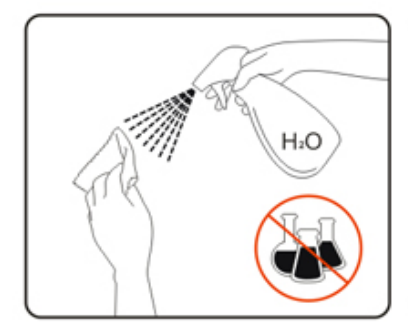

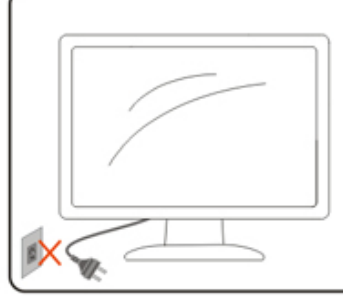

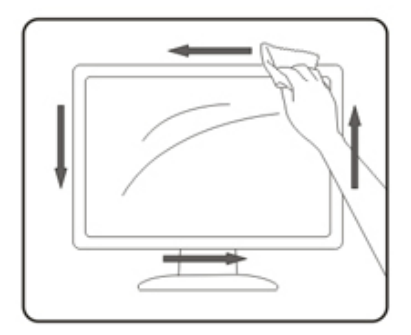

Deconectați cablul de alimentare înainte de a curăța produsul.

## <span id="page-6-0"></span>**Altele**

AL Dacă produsul emite mirosuri și sunete ciudate sau fum, deconectați IMEDIAT fișa de alimentare și contactați un Centru de service.

Asigurați-vă că orificiile de ventilare nu sunt blocate de o masă sau de o draperie.

Nu supuneți monitorul LCD la niveluri mari de şoc sau la impacturi puternice în timpul funcționării.

Nu loviți și nu scăpați monitorul pe jos în timpul funcționării sau transportului.

## <span id="page-7-0"></span>**Instalarea**

## **Conţinutul cutiei**

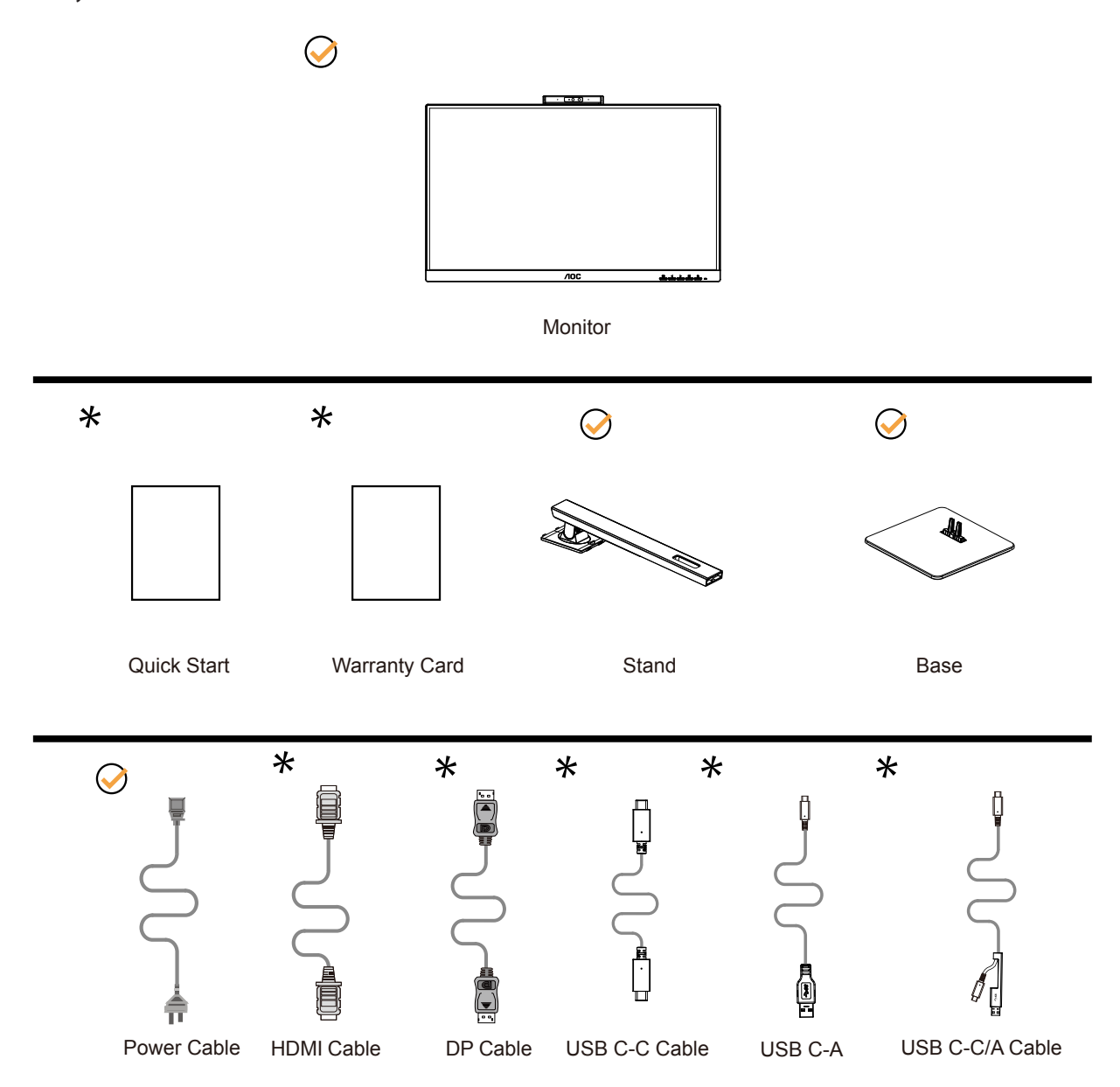

 $\star$  În unele țări sau regiuni este posibil să nu fie incluse toate cablurile de semnal Consultați reprezentantul local sau filiala locală AOC pentru a obţine confirmarea în această privinţă.

## <span id="page-8-0"></span>**Instalarea suportului şi a bazei**

Instalaţi sau dezinstalaţi suportul urmând paşii de mai jos.

Instalare:

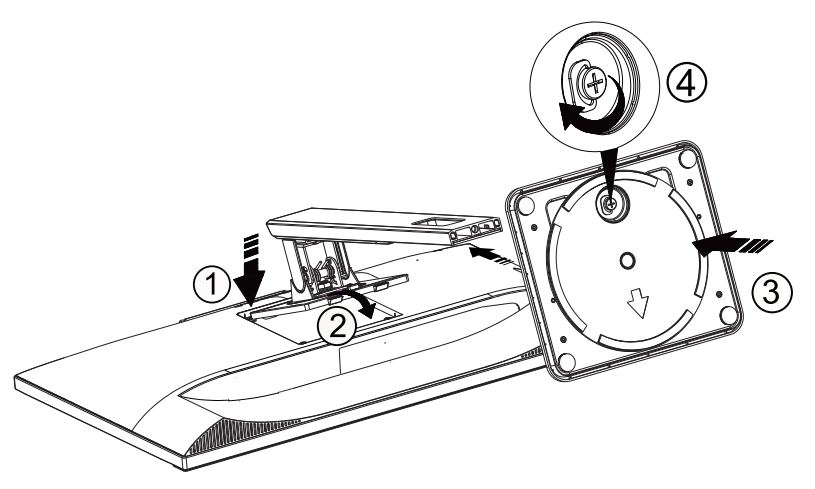

Dezasamblare:

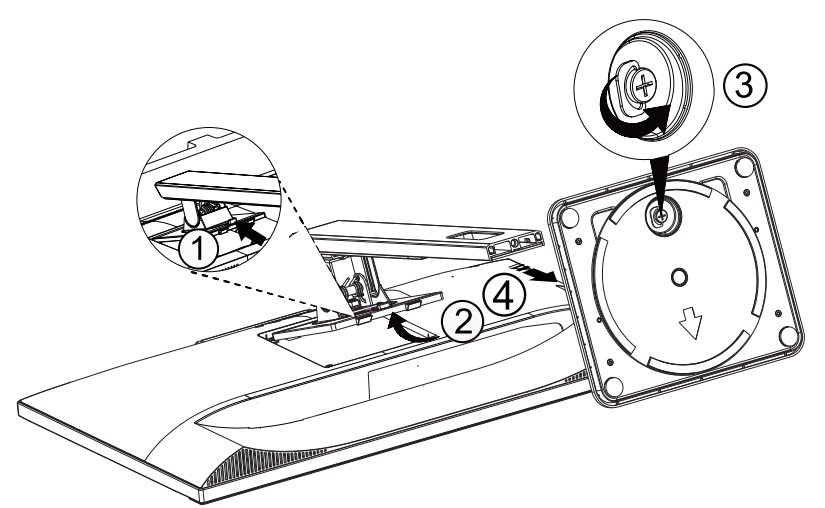

## <span id="page-9-0"></span>**Reglarea unghiului de vizualizare**

Pentru vizualizare optimă, se recomandă să vă uitaţi drept la monitor, apoi să reglaţi unghiul monitorului în funcţie de preferinţe.

Ţineţi suportul astfel încât să nu răsturnaţi monitorul atunci când modificaţi unghiul. Puteţi regla unghiul monitorului după cum se arată mai jos:

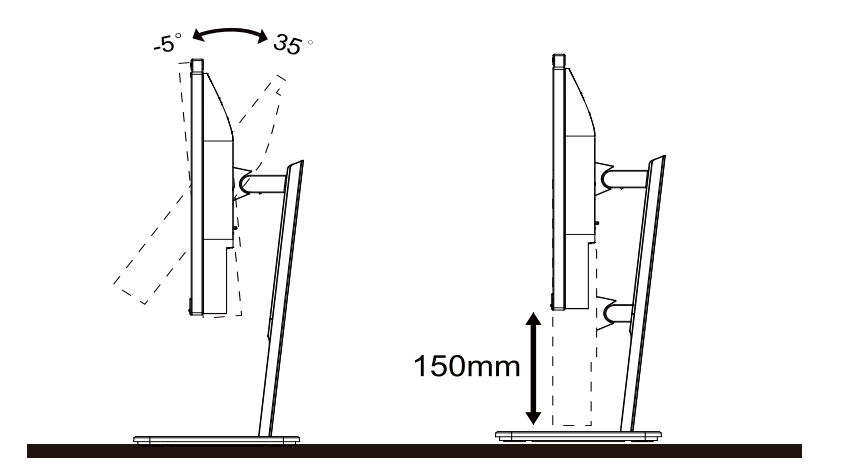

### **NOTĂ:**

Nu atingeți ecranul LCD atunci când modificați unghiul. Atingerea ecranului LCD poate cauza deteriorarea sa.

#### **Avertisment:**

- 1. Pentru a evita deteriorarea accidentală a ecranului, precum desprinderea panoului, asigurați-vă că monitorul nu este înclinat în jos cu mai mult de -5 grade.
- 2. Nu apăsați pe ecran atunci când reglați unghiul monitorului. Atingeți doar cadrul.

## <span id="page-10-0"></span>**Conectarea monitorului**

Conexiunile prin cablu din spatele monitorului şi computerului:

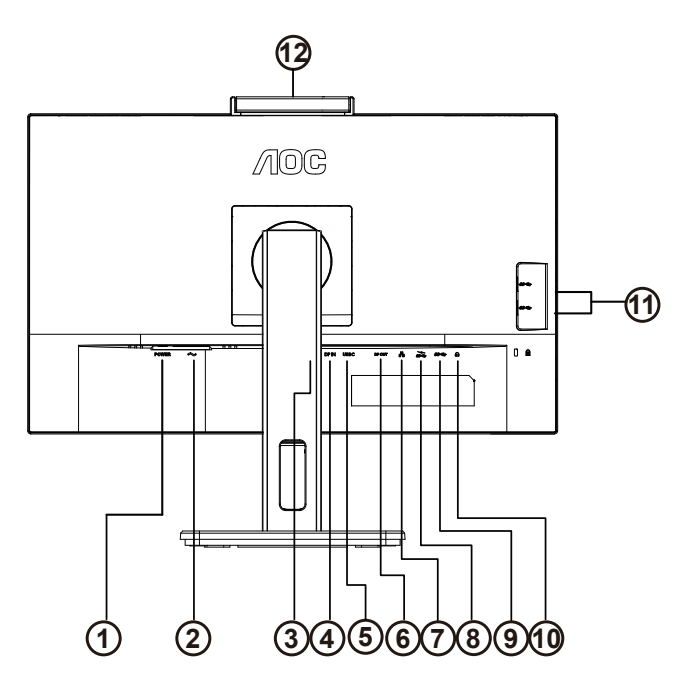

- 1. Butonul de pornire
- 2. Intrare
- 3. HDMI
- 4. DP Intrare
- 5. USB C
- 6. DP Ieșire
- 7. RJ45 Intrare
- 8. USB3.2 Gen1+chargingx1
- 9. USB3.2 Gen1x1
- 10. USB3.2 Gen1x2
- 11. Aparat foto

#### **Conectarea la PC**

- 1. Conectaţi bine cablul de alimentare la spatele afişajului.
- 2. Opriți computerul și deconectați cablul de alimentare al acestuia.
- 3. Conectaţi cablul de semnal al afişajului la conectorul video din partea din spate a calculatorului.
- 4. Conectaţi cablul de alimentare al calculatorului şi al afişajului la o priză din apropiere.
- 5. Porniţi calculatorul şi afişajul.

Dacă monitorul afişează imaginea, instalarea este finalizată. Dacă nu este afişată nicio imagine, consultaţi secţiunea de depanare.

Pentru a proteja echipamentul, opriţi întotdeauna PC-ul şi monitorul înainte de a realiza conexiunile.

#### **Andocare USB**

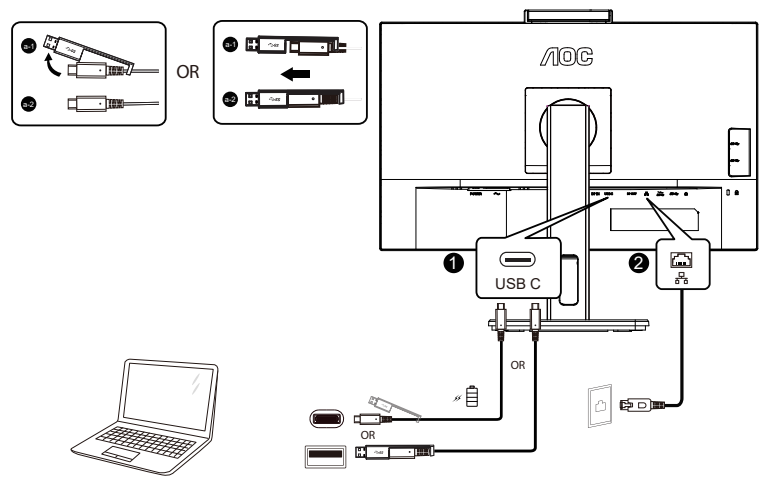

Instalarea driverului LAN RJ-45

Instalați driverul Realtek LAN înainte de a utiliza acest afișaj în modul de andocare USB-C. Acest driver poate fi descărcat de pe site-ul AOC, în secțiunea "Drivere și software".

## <span id="page-12-0"></span>**Cameră web cu Windows Hello**

Camera web este echipată cu senzori avansați pentru recunoașterea facială Windows Hello, care vă conectează convenabil la dispozitivele dvs. Windows în mai puțin de 2 secunde, de 3 ori mai repede decât o parolă.

Monitorul cu camera web Windows Hello poate fi activat prin simpla conectare a cablului USB de la PC la portul "USB C" al acestui monitor. Apoi, camera web cu Windows Hello este gata să funcționeze, atâta timp cât configurarea Windows Hello din Windows 10/11 este efectuată. Consultați site-ul Web oficial Windows pentru setări:

https://support.microsoft.com/help/4028017/windows-learn-about-windows-hello-and-set-it-up.

Rețineți că sistemul Windows 10/11 este necesar pentru configurarea Windows Hello: recunoaștere facială; cu o ediție mai mică decât Windows 10/11 sau Mac OS, camera web poate funcționa fără funcția de recunoaștere facială. Pentru Windows 7, este necesar driverul pentru a activa această cameră web.

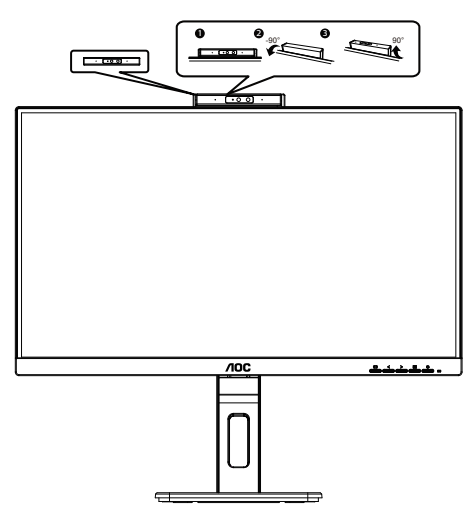

Notă: Rotiți obiectivul în jos la 90° pentru a- fixa în poziție. Microfonul poate fi oprit folosind software-ul video sau tasta de comenzi rapide MIC OFF (microfon dezactivat).

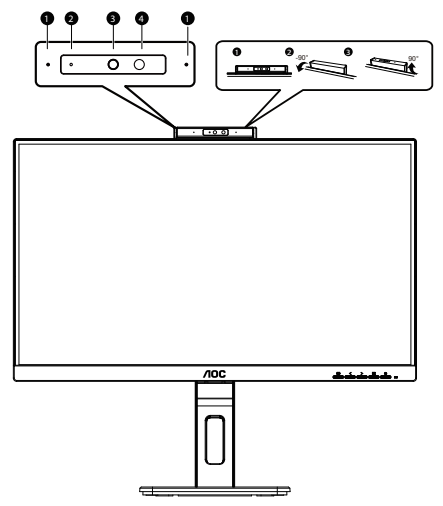

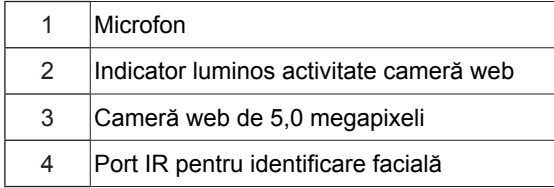

#### **AVERTISMENT:**

1, Nu utilizați camera pe post de mâner, acest lucru poate provoca daune.

2, Unghiul de rotație al camerei este de ±90°, dacă unghiul depășește ±90°, se vor produce daune.

## <span id="page-13-0"></span>**Ataşarea braţului pentru montare pe perete**

Pregătirea pentru instalare a unui braţ pentru montare pe perete.

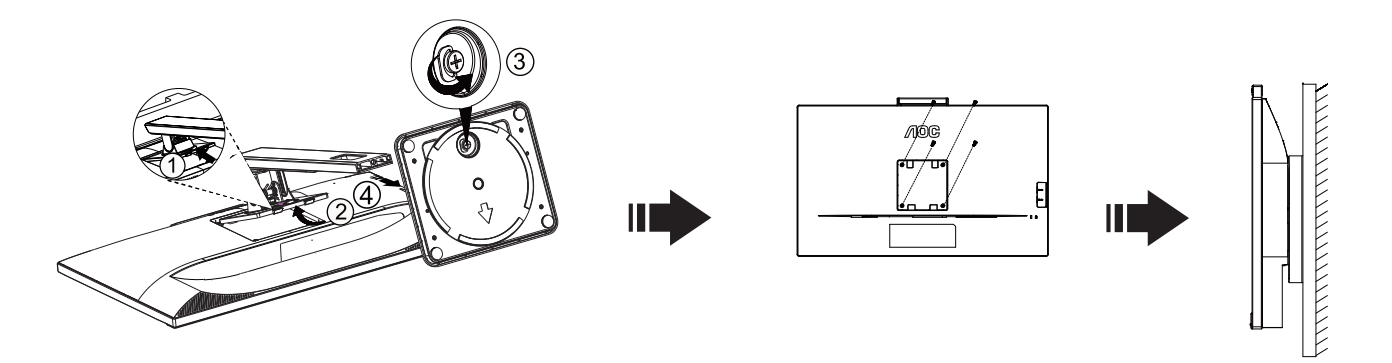

Acest monitor poate fi ataşat la un braţ pentru montare pe perete, pe care îl achiziţionaţi separat. Deconectaţi alimentarea cu energie înainte de această procedură. Urmaţi paşii de mai jos:

- 1. Îndepărtaţi baza.
- 2. Urmați instrucțiunile producătorului pentru asamblarea brațului pentru montare pe perete.
- 3. Aşezaţi braţul pentru montare pe perete pe spatele monitorului. Aliniaţi orificiile braţului cu orificiile de pe spatele monitorului.
- 4. Introduceţi 4 şuruburi în orificii şi strângeţi.
- 5. Reconectaţi cablurile. Consultaţi manualul de utilizare primit împreună cu braţul pentru montare pe perete opţional pentru instrucţiuni de montare a acestuia pe perete.

Notă: Orificiile de şurub pentru montarea VESA nu sunt disponibile pentru toate modelele, vă rugăm consultaţi distribuitorul sau departamentul oficial al AOC.

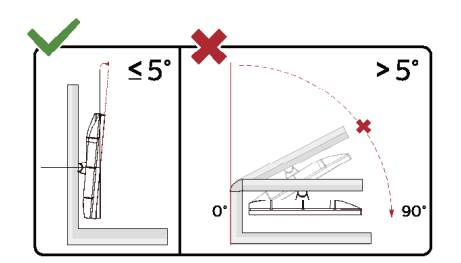

\* Designul afișajului poate diferi de ilustrație.

Avertisment:

- 1. Pentru a evita deteriorarea accidentală a ecranului, precum desprinderea panoului, asigurați-vă că monitorul nu este înclinat în jos cu mai mult de -5 grade.
- 2. Nu apăsați pe ecran atunci când reglați unghiul monitorului. Atingeți doar cadrul.

## <span id="page-14-0"></span>**Funcţia Adaptive-Sync**

- 1. Funcţia Adaptive-Sync funcţionează cu DP/HDMI
- 2. Compatibilitate placă grafică: Lista modelelor recomandate se găseşte mai jos, iar aceasta poate fi verificată şi vizitând www.AMD.com

#### **Carduri grafică**

- Radeon™ RX Vega seriei
- Radeon™ RX 500 seriei
- Radeon™ RX 400 seriei
- Radeon™ R9/R7 300 seriei (cu excepţia seriei R9 370/X, R7 370/X, R7 265)
- Radeon™ Pro Duo (2016)
- Radeon™ R9 Nano seriei
- Radeon™ R9 Fury seriei
- Radeon™ R9/R7 200 seriei (cu excepția seriei R9 270/X, R9 280/X)

#### **Procesoare**

- AMD Ryzen™ 7 2700U
- AMD Ryzen™ 5 2500U
- AMD Ryzen™ 5 2400G
- AMD Ryzen™ 3 2300U
- AMD Ryzen™ 3 2200G
- AMD PRO A12-9800
- AMD PRO A12-9800E
- AMD PRO A10-9700
- AMD PRO A10-9700E
- AMD PRO A8-9600
- AMD PRO A6-9500
- AMD PRO A6-9500E
- AMD PRO A12-8870
- AMD PRO A12-8870E
- AMD PRO A10-8770
- AMD PRO A10-8770E
- AMD PRO A10-8750B
- AMD PRO A8-8650B
- AMD PRO A6-8570
- AMD PRO A6-8570E
- AMD PRO A4-8350B
- AMD A10-7890K
- AMD A10-7870K
- AMD A10-7850K
- AMD A10-7800
- AMD A10-7700K
- AMD A8-7670K
- AMD A8-7650K
- AMD A8-7600
- AMD A6-7400K

## <span id="page-15-0"></span>**Func**ț**ie conectare în cascadă**

Funcția DisplayPort Multi-Stream permite conectarea mai multor monitoare.

Acest afișaj este echipat cu interfața DisplayPort și DisplayPort prin USB-C, ceea ce permite conectarea în cascadă a mai multor afisaje.

Pentru conectarea în cascadă a monitoarelor, mai întâi verificați cele de mai jos:

- 1. Asigurați-vă că unitatea GPU a PC-ului dvs. este compatibilă cu DisplayPort MST (Multi-stream Transport)
- 2. Selectați sursa de intrare: apăsați butonul MENU (Meniu)>Extra>Input Select (Selectare intrare)>DP/USB C(depinde de sursa de intrare)
- 3. Setați "MST" la "On": apăsați butonul MEMU (Meniu)>OSD Setup (Configurare OSD)>MST>On (Activat)

Notă: Dacă nu puteți seta "MST" la "On", vă rugăm să confirmați că sursa de intrare nu este "Auto".

#### Notă:

În funcție de capacitățile plăcii grafice, ar trebui să puteți conecta mai multe afișaje cu diferite configurații. Configurațiile afișajului vor depinde de capacitățile plăcii grafice. Vă rugăm să consultați furnizorul plăcii grafice și să actualizați întotdeauna driverul plăcii grafice.

#### **Redare multiplă DisplayPort prin DisplayPort**

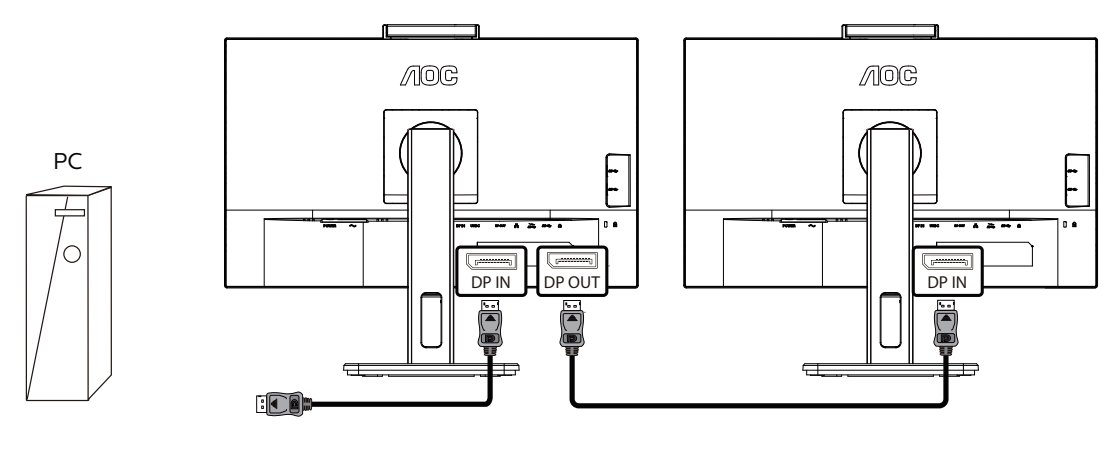

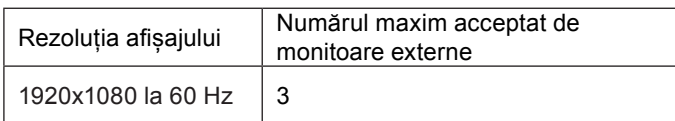

#### **Redare multiplă DisplayPort prin USB-C**

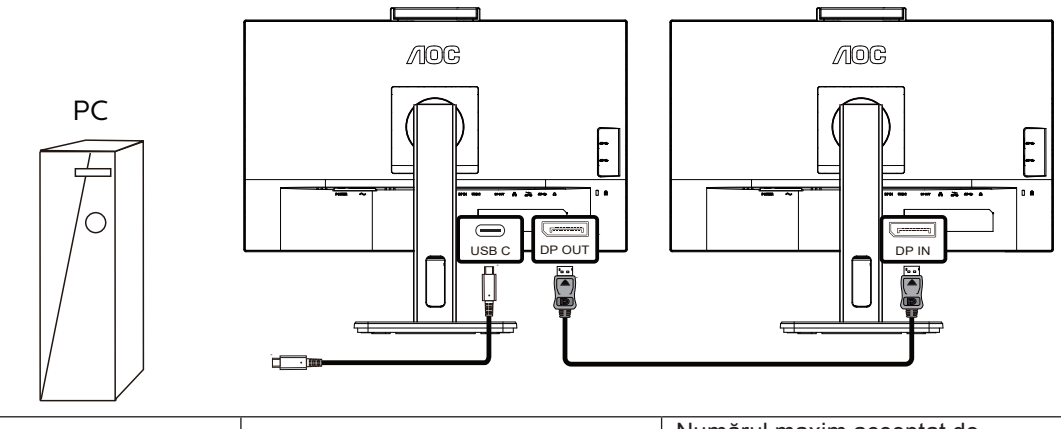

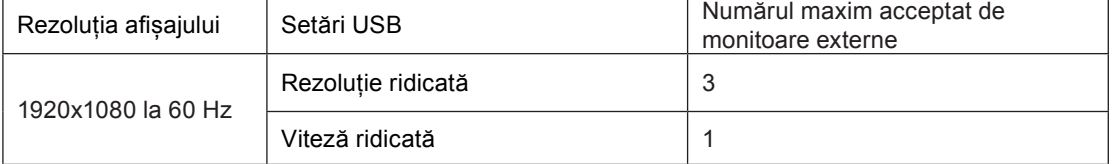

Notă:

Recomandăm setarea USB la USB High Speed (viteză ridicată USB), care acceptă viteza LAN de până la 1G.

## <span id="page-17-0"></span>**Reglarea**

## **Taste rapide**

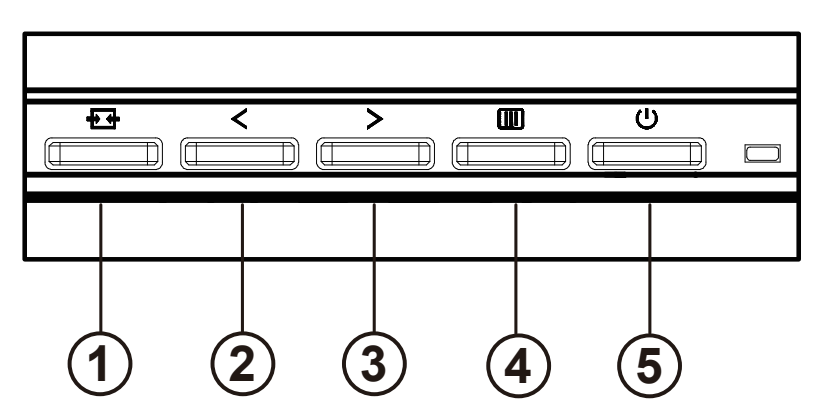

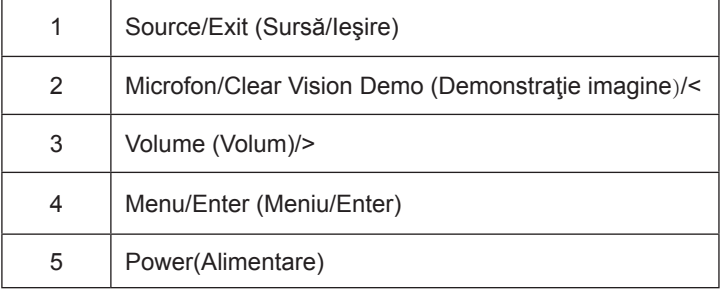

intrerupator

Apăsați tasta de pornire pentru a porni / opri monitorul.

Menu / Select

Activați meniul OSD sau confirmarea ajustării funcției.

#### Volume (Volum)/>

Când meniul OSD este închis, apăsați tasta ">" pentru a deschide bara de reglare a volumului și apăsați tasta "<" sau ">" pentru a regla volumul de ieșire al căștilor.

Microfon/Clear Vision Demo (Demonstrație imagine)/<

Când nu se afișează OSD, apăsați acest buton pentru a accesa reglarea microfonului. Apoi, apăsați butonul Stânga sau Dreapta pentru a alege dezactivat sau activat.

#### Comutarea / ieșirea sursei

Când meniul OSD este închis, apăsați această tastă pentru a activa funcția de comutare a sursei de semnal, apăsați această tastă continuu pentru a selecta sursa de semnal afișată în bara de informații și apăsați tasta meniu pentru a ajusta la sursa de semnal selectată.

Când meniul OSD este activ, acest buton acționează ca o cheie de ieșire (pentru a ieși din meniul OSD)

#### Clear Vision Demo (Demonstraţie imagine)

Ţineţi apăsat pe butonul "<" timp de 5 secunde pentru a activa Clear Vision Demo (Demonstraţie imagine clară), după care pe ecran va fi afișat timp de 5 secunde mesajul "Demonstrație imagine clară: activată". Țineți din nou apăsat timp de 5 secunde pe butonul "<" pentru a dezactiva funcția Clear Vision Demo (Demonstrație imagine clară).

**Clear Vision Demo: On** 

## <span id="page-19-0"></span>**OSD Setting (Setare OSD)**

**Instrucţiuni simple cu privire la tastele de control.**

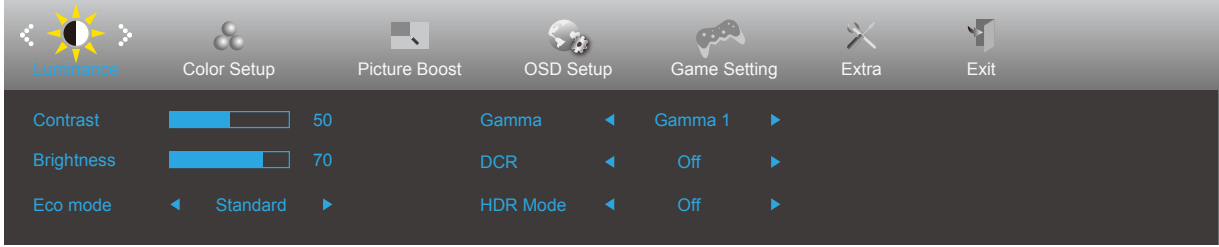

- 1). Apăsaţi pe butonul **MENU (Meniu)** pentru a activa fereastra OSD.
- 2). Apăsaţi pe **<** sau **>** pentru a naviga printre funcţiile disponibile. Odată ce funcţia dorită este evidenţiată, apăsaţi pe butonul **MENU (MENIU)** pentru a o activa. Apăsaţi pe **<** sau **>** pentru a naviga printre funcţiile din submeniu. Odată ce funcţia dorită este evidenţiată, apăsaţi pe butonul **MENU (MENIU)** pentru a o activa.
- 3). Apăsaţi pe **<** sau **>** pentru a schimba setările funcţiei selectate. Apăsaţi pe butonul **AUTO (Automat)** pentru a ieşi. Dacă doriţi să reglaţi orice altă funcţie, repetaţi paşii 2 şi 3.
- 4). Funcţia de blocare a afişajului de pe ecran: Pentru a lansa afişajul pe ecran, ţineţi apăsat pe butonul MENU (Meniu) în timp ce monitorul este oprit şi apoi apăsaţi pe butonul de alimentare pentru a porni monitorul. Pentru a debloca afişajul de pe ecran, ţineţi apăsat pe butonul MENU (Meniu) în timp ce monitorul este oprit şi apoi apăsaţi pe butonul de alimentare pentru a porni monitorul.

#### **Note:**

- 1). Dacă produsul recepționează o singură intrare de semnal, elementul "Input Select" (Selectare intrare) este dezactivat de la aiustare.
- 2). Dacă dimensiunea ecranului produsului este 4: 3 sau rezoluția semnalului de intrare este rezoluția nativă, atunci elementul "Raport imagine" este invalid.
- 3). Cele patru stări ale modului ECO (cu excepția modului standard), DCR, modul DCB și evidențierea ferestrei pot afișa o singură stare la un moment dat.

## <span id="page-20-0"></span>**Luminance (Luminanţă)**

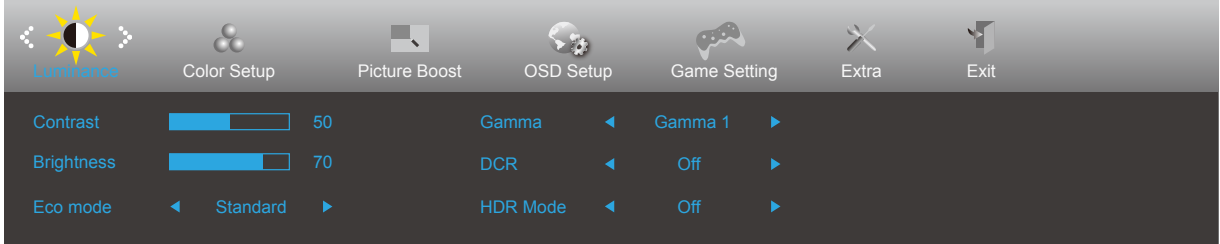

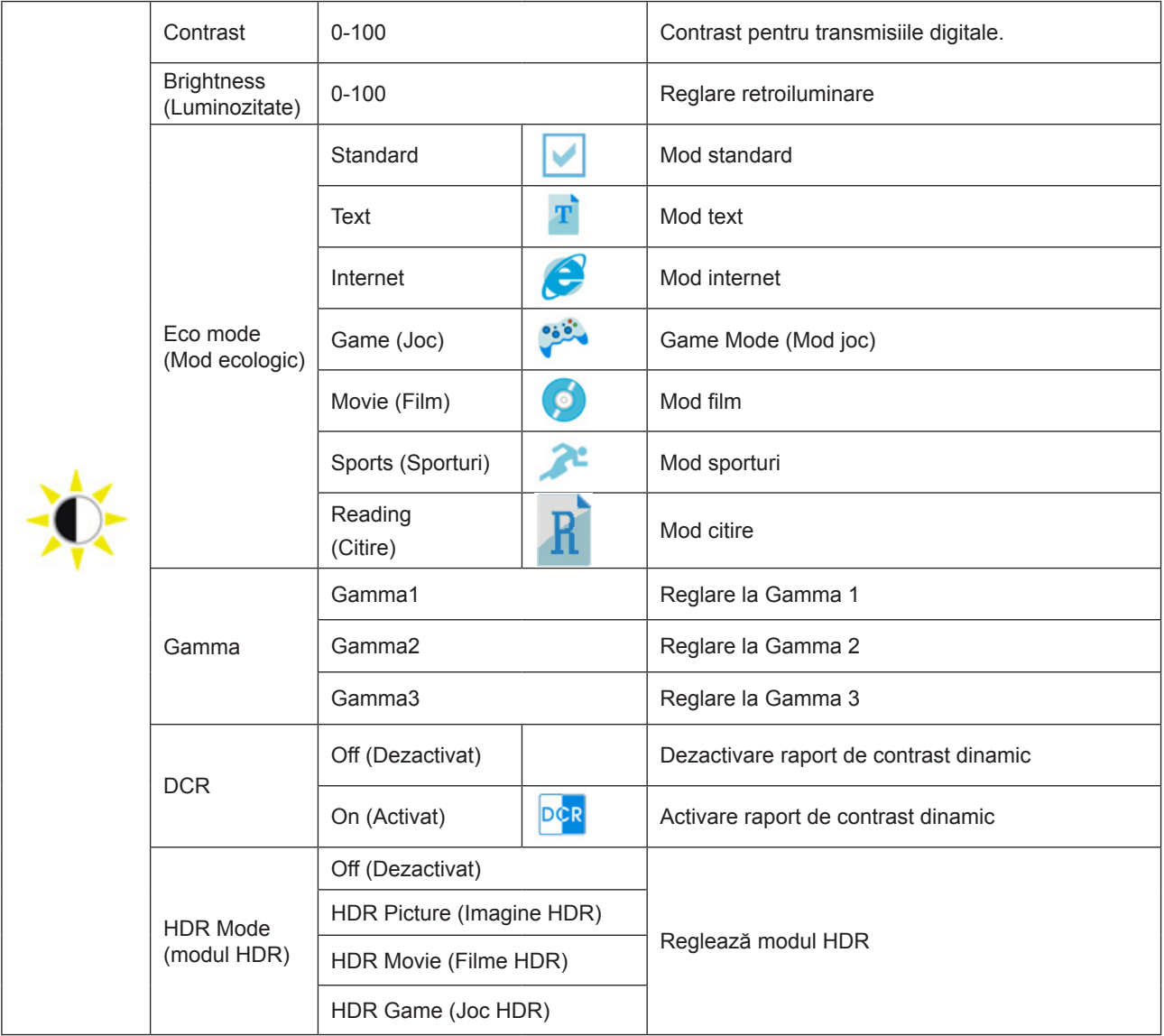

Notă:

Atunci când "Modul HDR" este setat la o stare non-off, elementele "Contrast", "Mod ecologic" și "Gamma" nu pot fi ajustate.

### <span id="page-21-0"></span>**Color Setup (Configurare culori)**

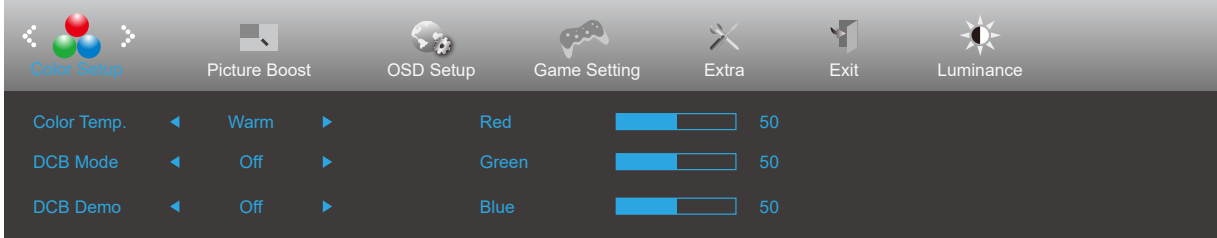

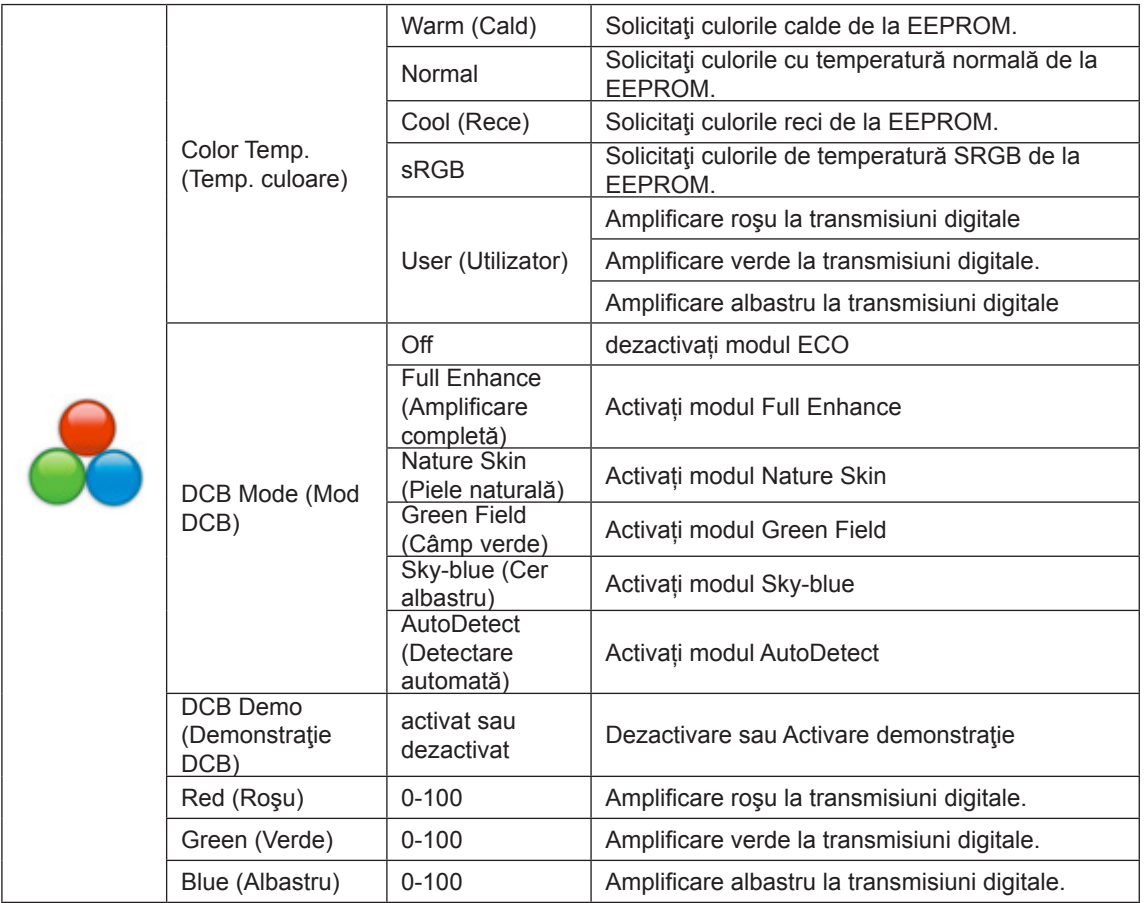

#### Notă:

Când "Modul HDR" din "Luminanţă" este setat la o stare non-off, toate elementele din "Configurare culori" nu pot fi ajustate.

#### <span id="page-22-0"></span>**Picture Boost (Amplificare imagine)**

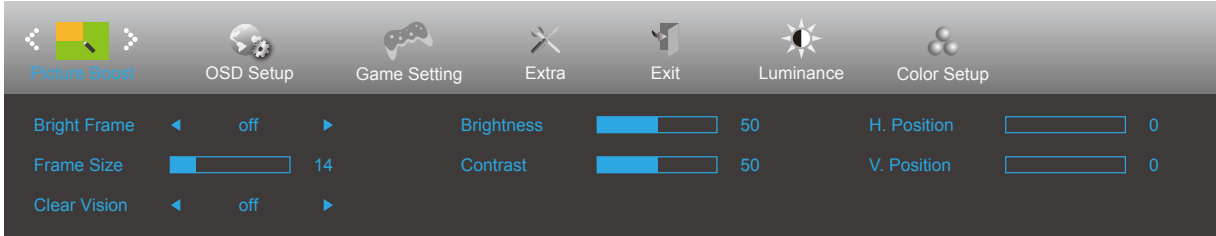

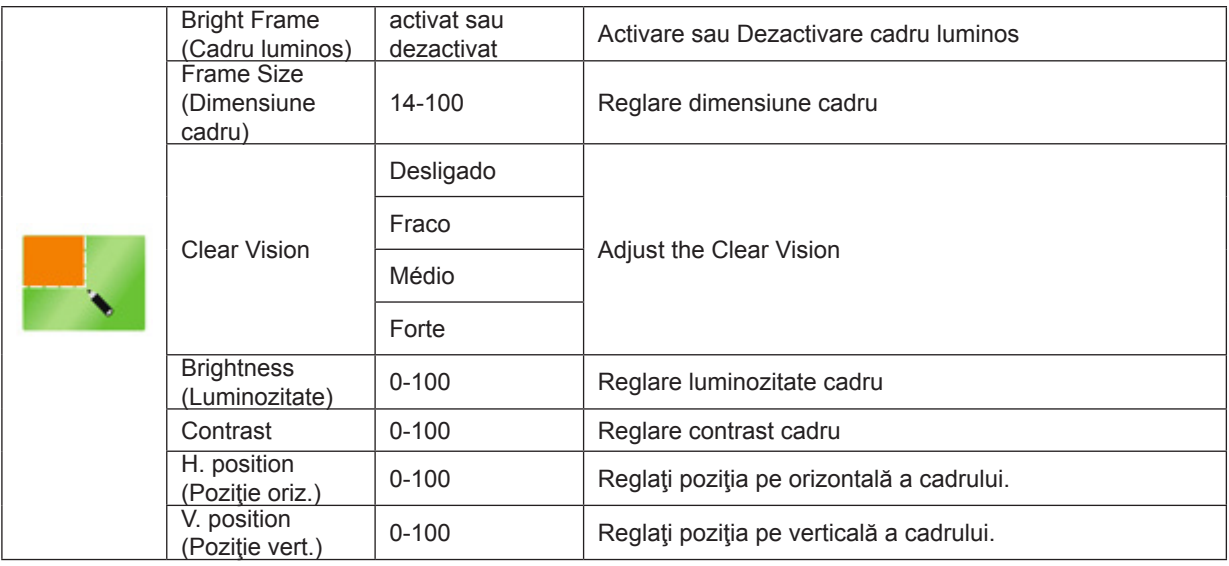

Notă:

1) Pentru o experiență de vizionare mai bună, ajustați luminozitatea, contrastul și poziția luminozității.

2). Când "Modul HDR" de la "Luminanță" este setat la o stare non-off, toate articolele din "Amplificare imagine" nu pot fi reglate.

### <span id="page-23-0"></span>**OSD Setup (Configurare OSD)**

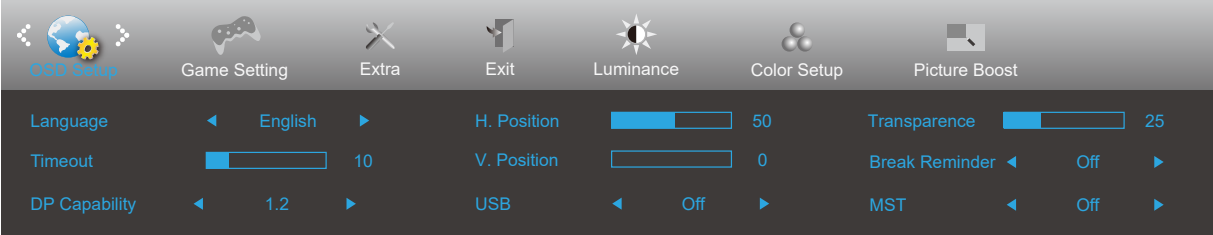

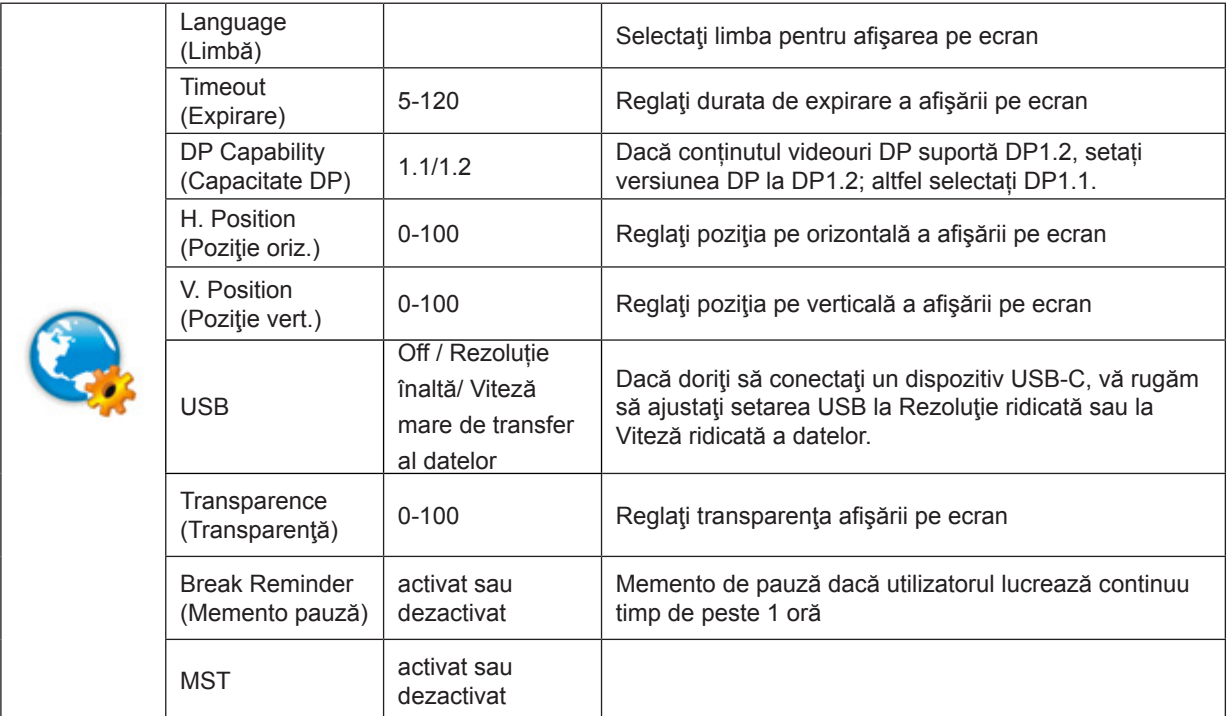

## <span id="page-24-0"></span>**Game Setting (Setare joc)**

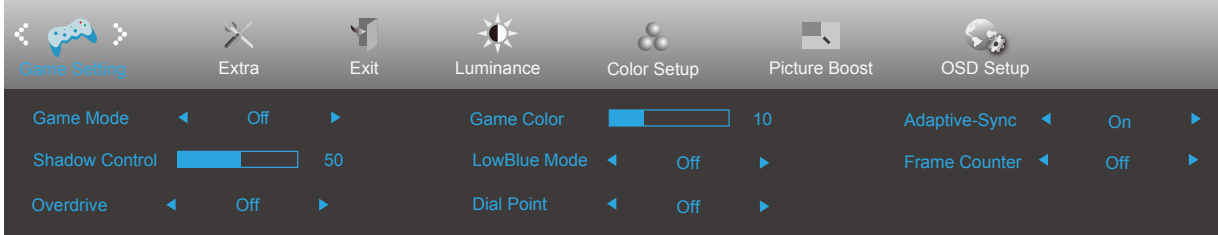

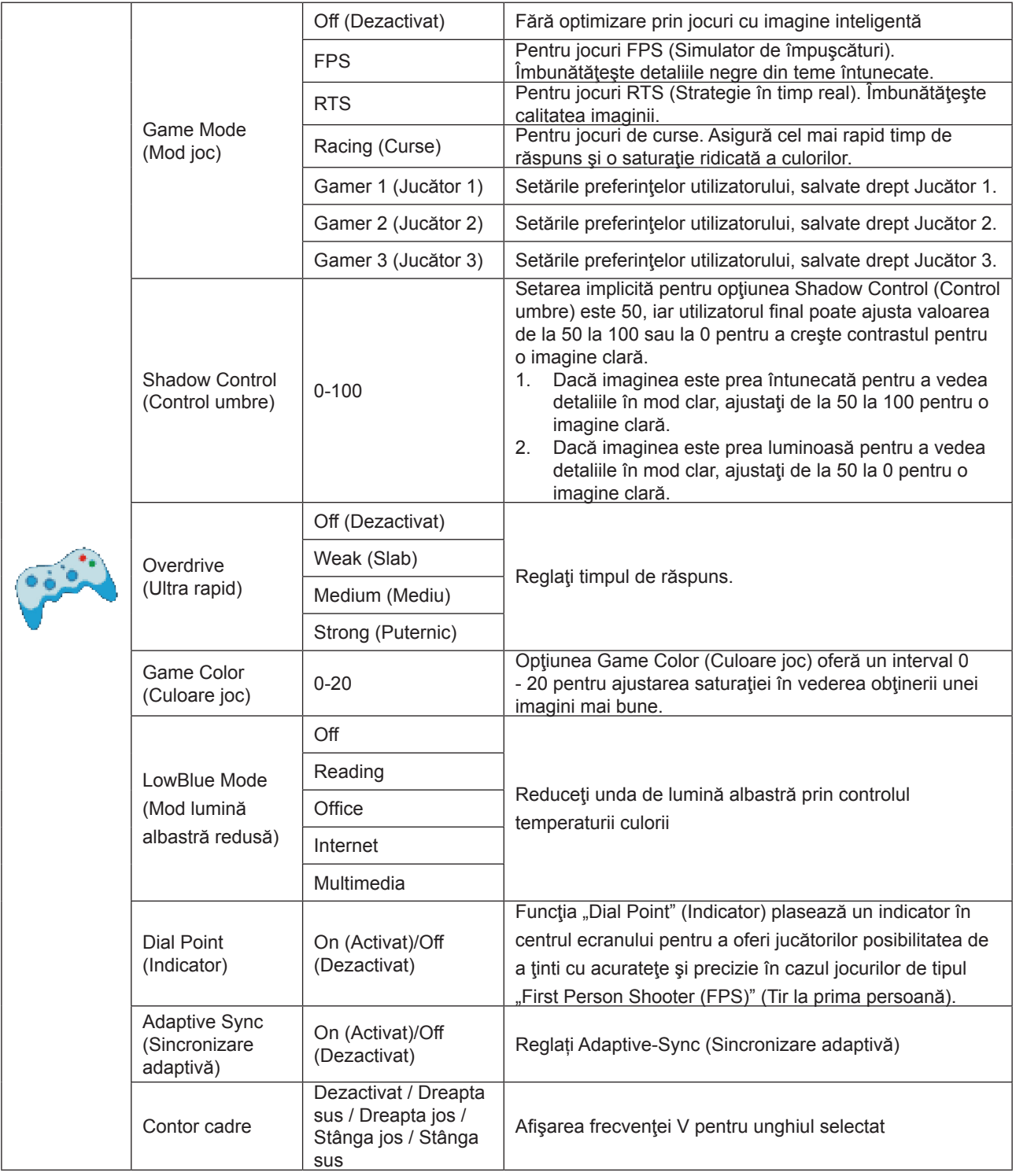

Notă:

Atunci când "Modul HDR" din "Luminanță" este setat la o stare non-off, elementele "Mod de joc", "Control umbre" și

<span id="page-25-0"></span>"Culoare joc" din "Setări joc" nu pot fi ajustate.

#### **Extra**

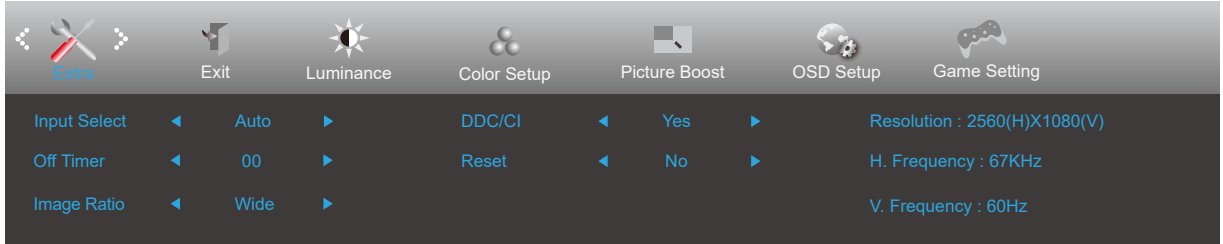

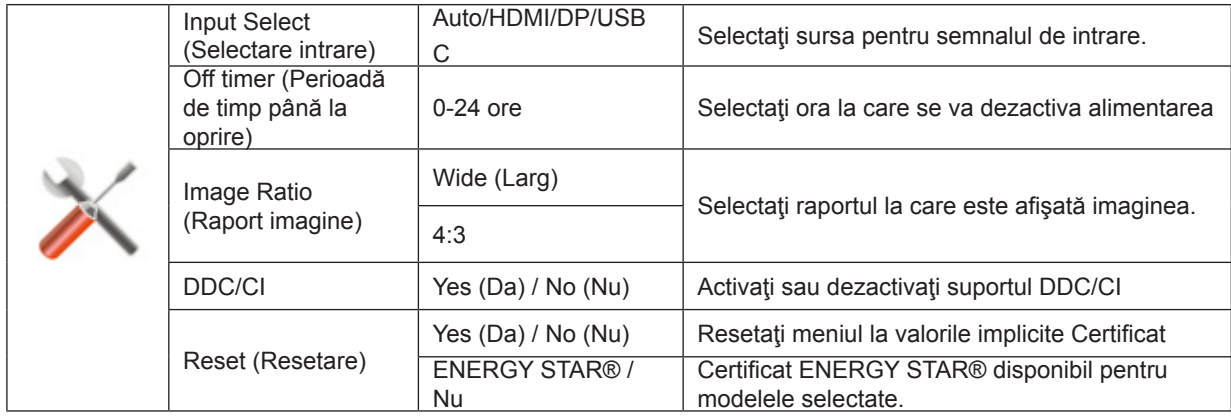

## <span id="page-26-0"></span>**Exit (Ieşire)**

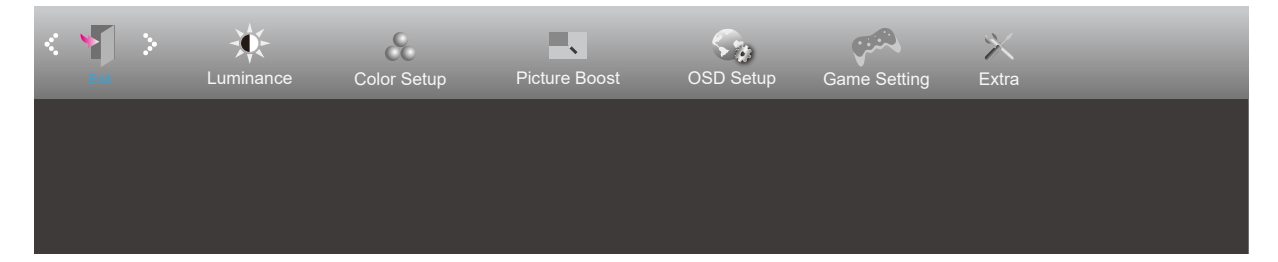

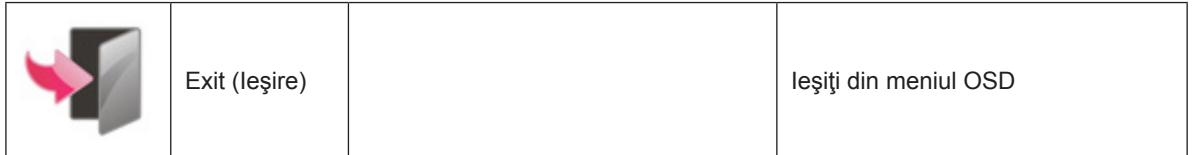

## <span id="page-27-0"></span>**Indicator LED**

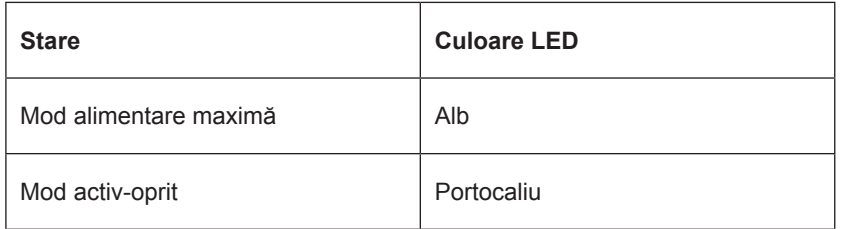

## <span id="page-28-0"></span>**Depanare**

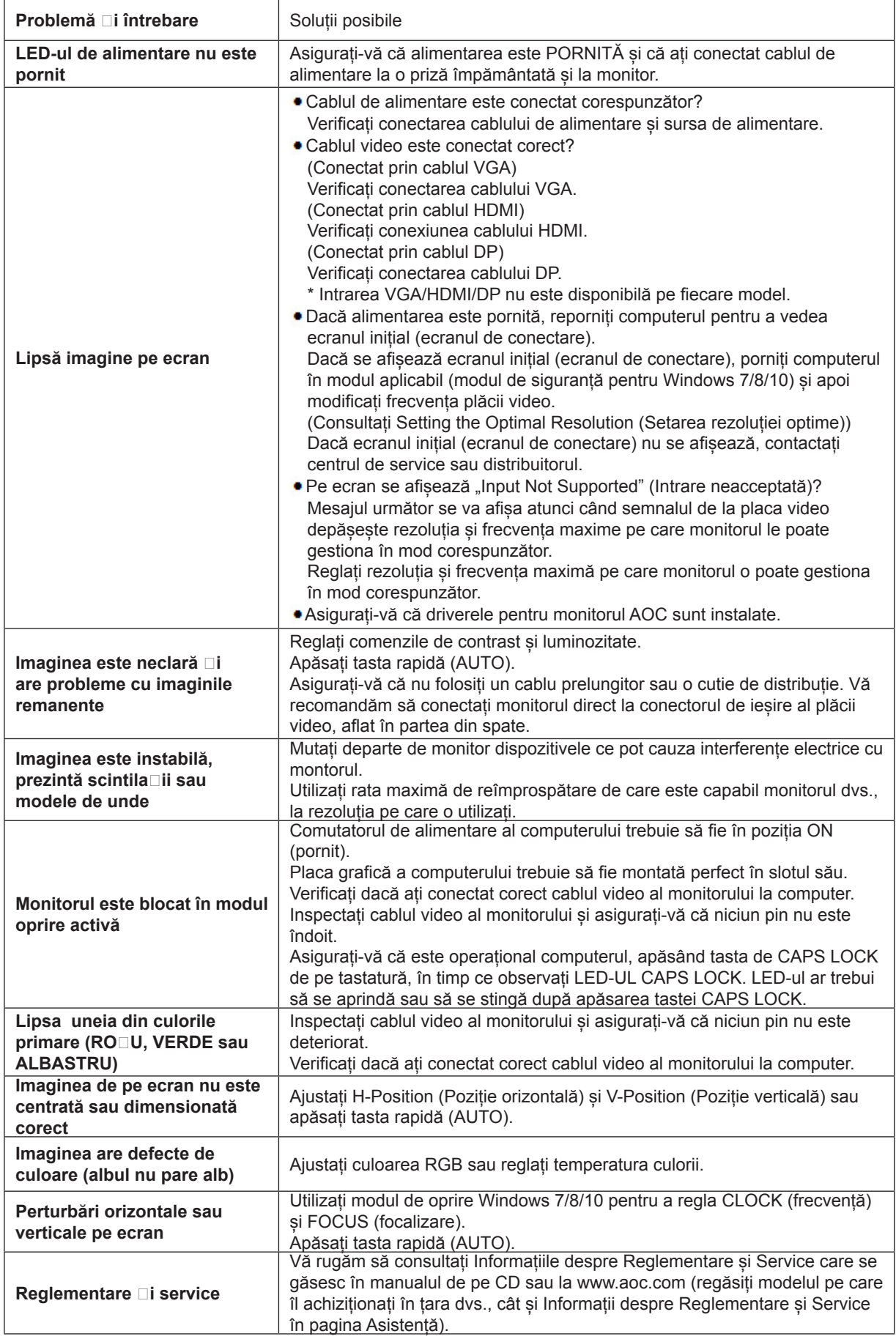

## <span id="page-29-0"></span>**Specificaţii**

## **Specificaţii generale**

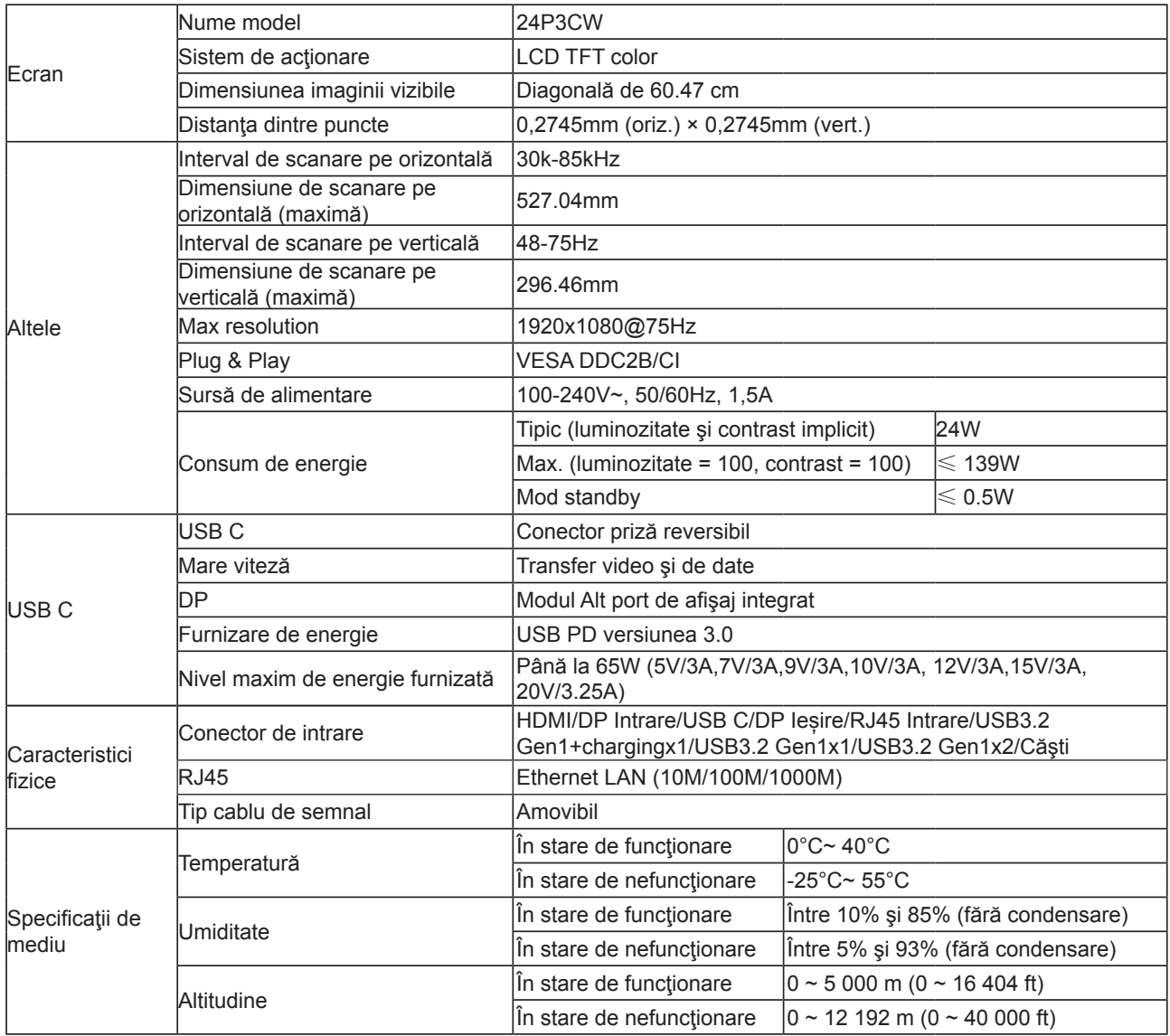

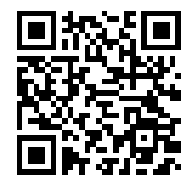

## <span id="page-30-0"></span>**Moduri prestabilite de afişare**

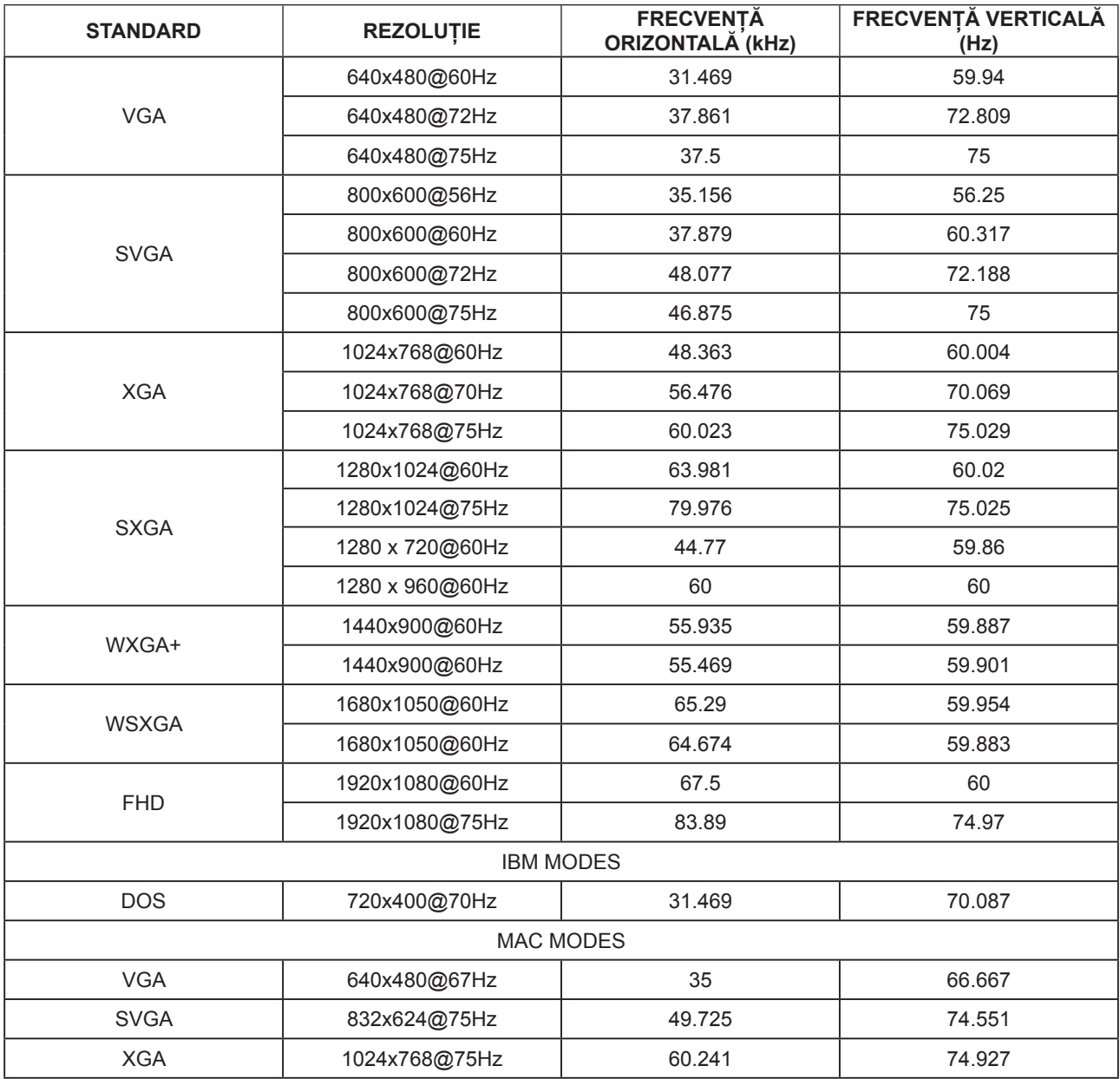

## <span id="page-31-0"></span>**Alocări ale pinilor**

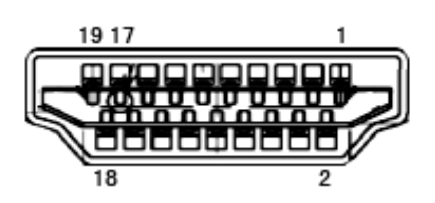

Cablu de semnal pentru afişarea culorilor, cu 19 pini

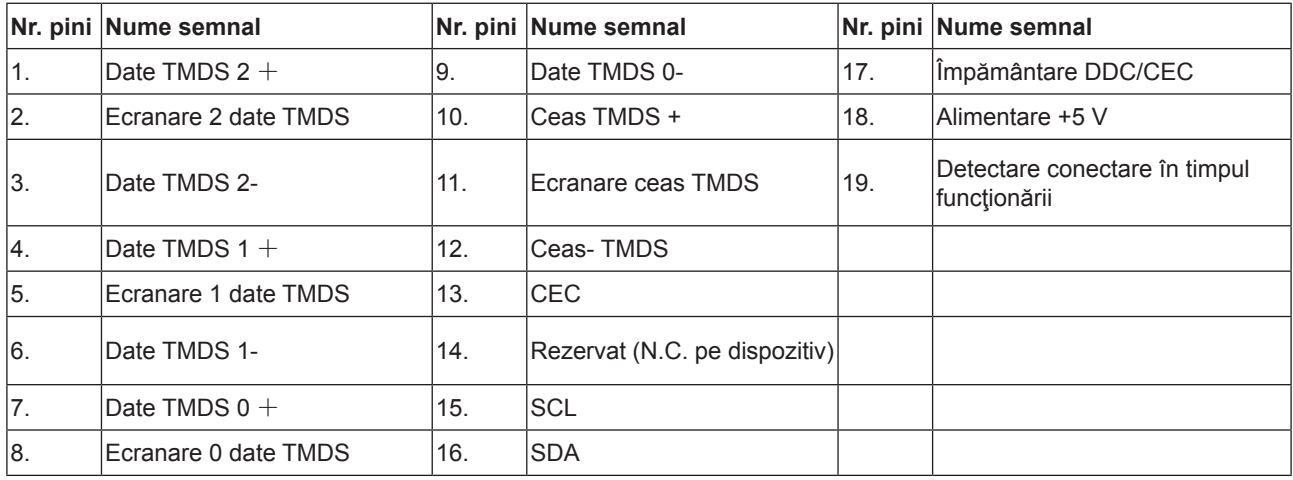

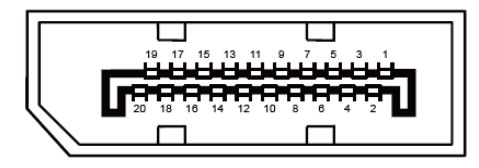

Cablu de semnal pentru afişarea culorilor, cu 20 pini

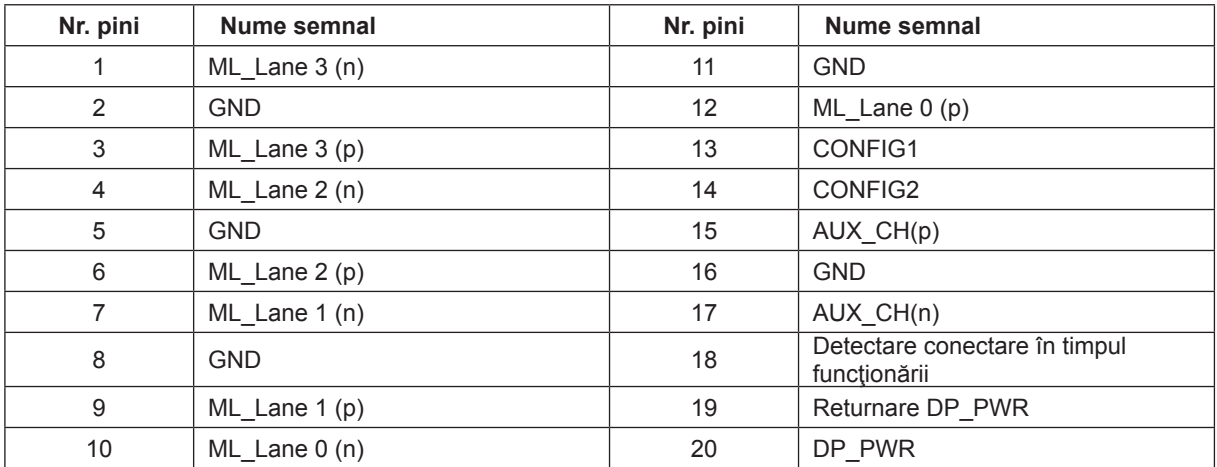

## <span id="page-32-0"></span>**Plug and Play**

#### **Caracteristică Plug & Play DDC2B**

Acest monitor este prevăzut cu capacităţi VESA DDC2B, în conformitate cu STANDARDUL VESA DDC. Prin urmare, monitorul poate informa sistemul gazdă cu privire la identitatea sa şi, în funcţie de nivelul de DDC utilizat, poate comunica informaţii suplimentare cu privire la capacităţile sale de afişare.

DDC2B reprezintă un canal de date bi-direcţional, bazat pe protocolul I2C. Gazda poate solicita informaţii de tip EDID prin intermediul canalului DDC2B.